**DEFENDER** page 1

## **Quick Report**

- 1. In the Map View, select the vehicle/device
- 2. Click on the "Quick Report" icon on the toolbar

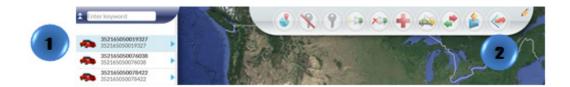

Or

- 1. In the Map View, select the vehicle/device to locate. Click on the blue arrow
- 2. An information bubble will appear next to the selected vehicle
- 3. Click on "Quick Report"
- 4. A new window will appear
- 5. Select the type of report desired

<sup>\*</sup> The icon 💑 will appear if the device is sending an invalid GPS message and the last valid signal will be displayed

**DEFENDER** page 2

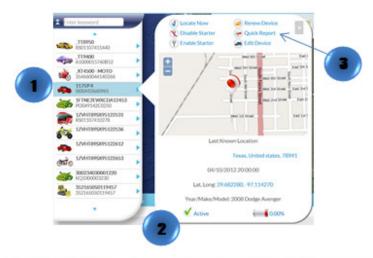

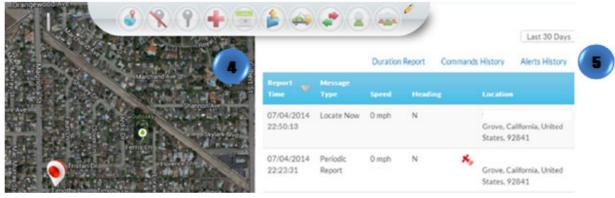